## **Non-Project Time Entry: Regulated, Exempt**

Regulated, Exempt employees are required to enter nonproject time as appropriate by:

- Overriding **default OPU** if they are working on a specific asset or group of assets or need to charge to incrementals
- Overriding **default FERC account,** based on the work activity they are performing, as appropriate.
- **1.** To get started, click the **Time** application from your Workday homepage.
- **2.** From the **Enter Time** menu, click **This Week** or **Last Week**, depending on whether you want to enter time for the current or previous week. The hours you've entered for each week are shown in parentheses.

**3.** Next you see a work week calendar, though you may choose to switch your view to show one day at a time. To do this, toggle to **Day** in the **View** dropdown from the upper right hand corner of the page.

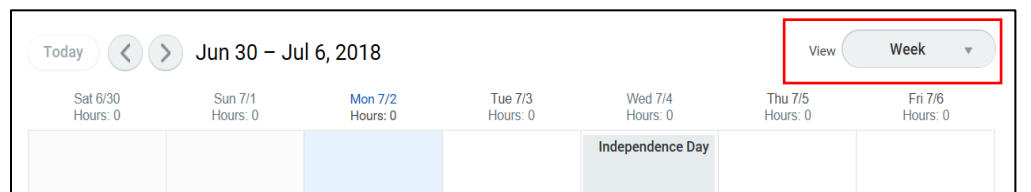

If you request PTO via Absence, it will show up on your timesheet as well (either as submitted in gray, or approved in green).

**4.** Using the **Enter Time** dropdown in the bottom left of the screen, click **Enter Time by Type**.

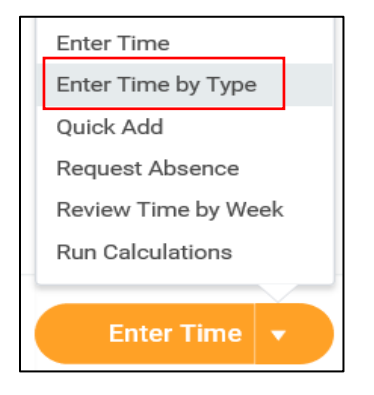

WOrkday. | EDUCATION

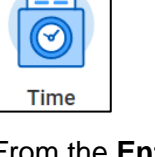

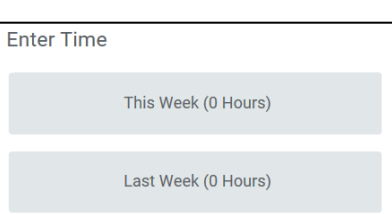

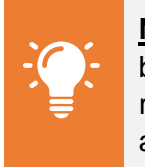

**Note:** Workday differentiates between Time and Absence. Time refers to hours you've worked, absence to time away from work.

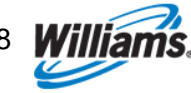

**5.** Using the **add** button in the upper left hand corner, you can add various time types.

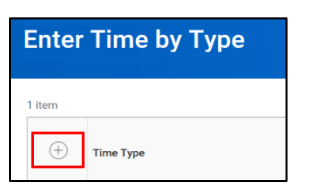

- **6.** Enter your **Time Types** by selecting from the dropdown menu.
- **7.** To enter time to non-project overrides, select Time Type, then **Time Entry Codes**. Then click **Hours Worked (override default)**.

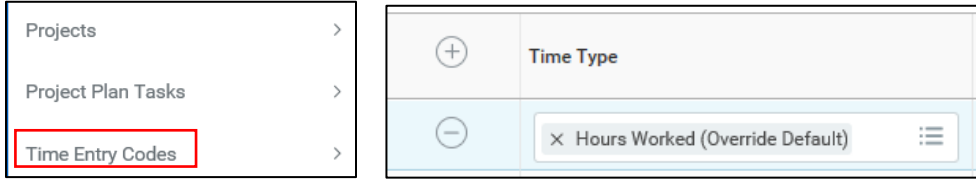

**8.** Select any relevant **worktags**.

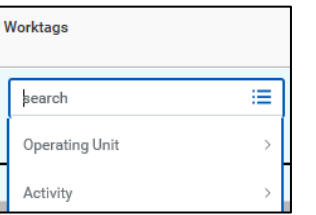

When selecting worktags for a non-project time entry *(Hours Worked: Override Default)*, you should follow the following guidelines:

## **Operating Unit (OPU):**

• If you need to override your default OPU, search for the appropriate OPU by name or description.

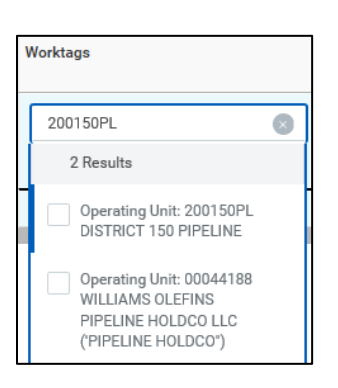

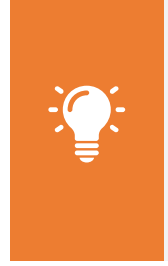

**Note**: As there is an extensive list of Operating Units (OPU), it's easiest to search by typing a few of the identifying characteristics. You can search by any aspect of the OPU description (typically an asset or group of assets; e.g. main unit 1 station ## or the OPU number).

 Employees in G&A cost centers typically will not need to override their OPU. If you attempt to do so, you will likely get an error message that the selected OPU is not valid with your cost center upon trying to save the entry.

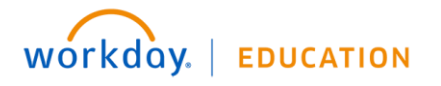

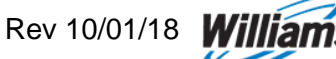

## **Activity (O&M employees** *only***):**

 Employees in O&M cost centers may be required to select an Activity in the case of regulated Expense Projects (Transco, NWP, Gulfstream, Cardinal, Pine Needle, Black Marlin, and Discovery Gas Transmission). The activity selected drives which FERC account is tagged to the transaction.

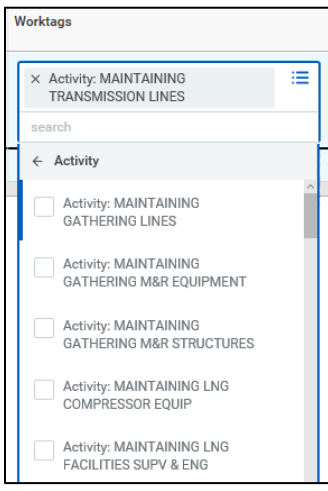

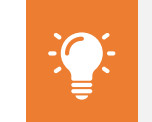

**Note**: You do not have the option to override the Company or Cost Center in Workday.

- Employees in G&A cost centers will not have the option to select an Activity.
- For further guidance on work task alignment to Activities, click [here.](http://my.williams.com/depts/enterprise/ent_accounting/Pages/Account-Coding.aspx)
- **11.** It's particularly helpful to use the **Most Recently Used** option or autofill from a prior week. That way, you won't have to search for each code every time.

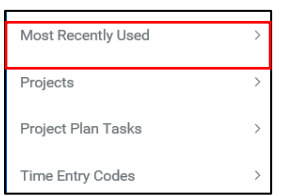

**12.** Enter the **hours worked** per OPU and/or Activity on each day.

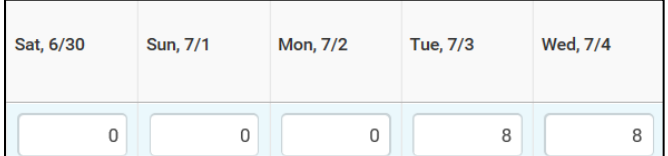

**13.** Click **OK** to save your entries. Note that *saved* time differs from *submitted* time—you will see a "Not Submitted" note next to entries that have not yet been submitted. Once submitted, they will display with a green checkmark.

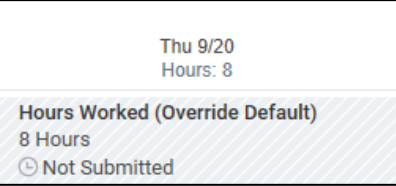

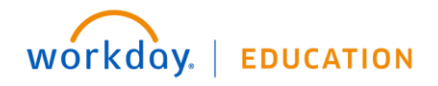

**14.** Notice that as you enter time, the upper right corner continues to adjust with the time types in total. This will help you track entered and submitted time.

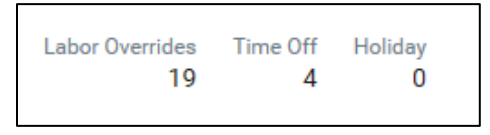

**15.**Next time you enter time, you can enter time by clicking on the **Enter Time** dropdown in the bottom left of the screen. Click **Auto-fill from Prior Week** or **Quick Add**. Using this method, you'll be able to enter time for multiple days at once in a more simplified view.

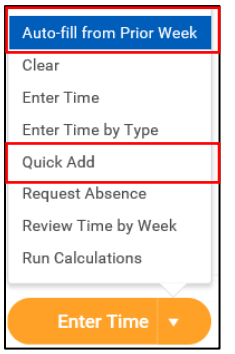

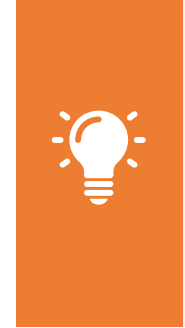

**Note**: You can **Edit** or **Delete** saved entries by clicking on the time blocks from the main calendar view, even after it has been approved. A pop up will appear in which you can make modifications if necessary. To modify any time away from work/time off use the absence application which will update your timesheet. If the entry has already been approved, you will need to re-submit it for approval.

**16.**To use the **Auto-fill from Prior Week** method, use the **Select Week** dropdown to select which week you would like to use to auto-fill your calendar.

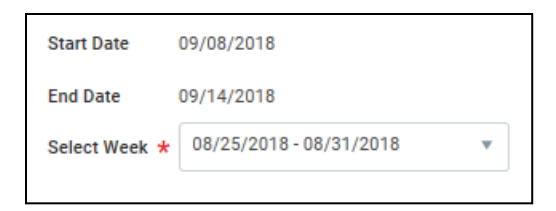

**17.**Check whether you would like to **Also copy details and comments**. You must check this box in order to carry forward any project overrides; otherwise, you will have to re-enter them separately.

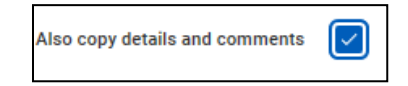

- **18.**Click **OK** to continue.
- **19.**To use the **Quick Add** method, enter the **Time Type** from the dropdown, filling in additional **Details** (such as **Operating Unit**) where necessary. Then click **Next** to continue.

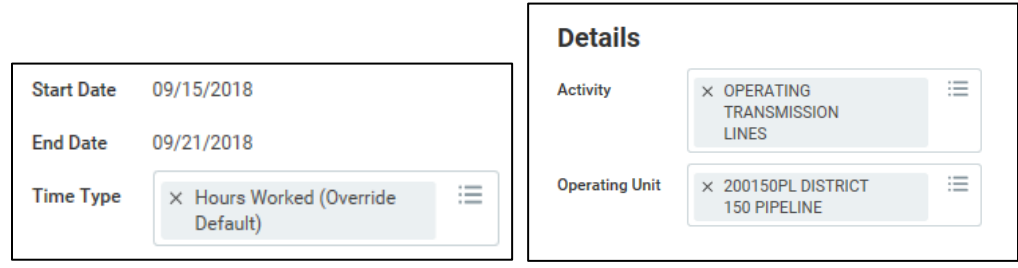

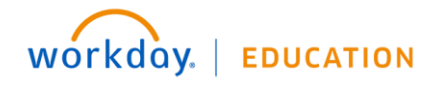

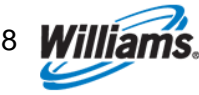

**20.**Enter the the **hours worked** per day in each column.

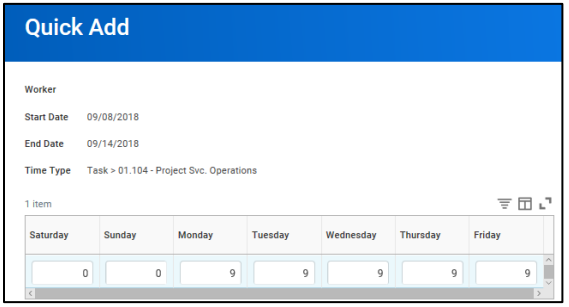

- **21.**Click **OK** to continue.
- **22.**No matter the method you use, click **Submit**, then **Submit** again to log your time, or elevate for approval when necessary. Time entries require approval if any of the following are included:
	- Per diem (for employees on temporary assignment)
	- Supplemental pay (for offshore employees)

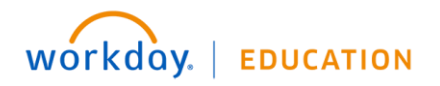